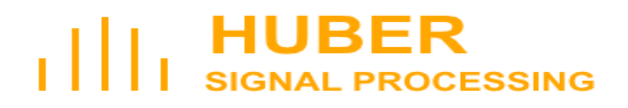

# **User's Manual**

# SDR-500 Rev. 3 Software Defined Radio Evaluation System

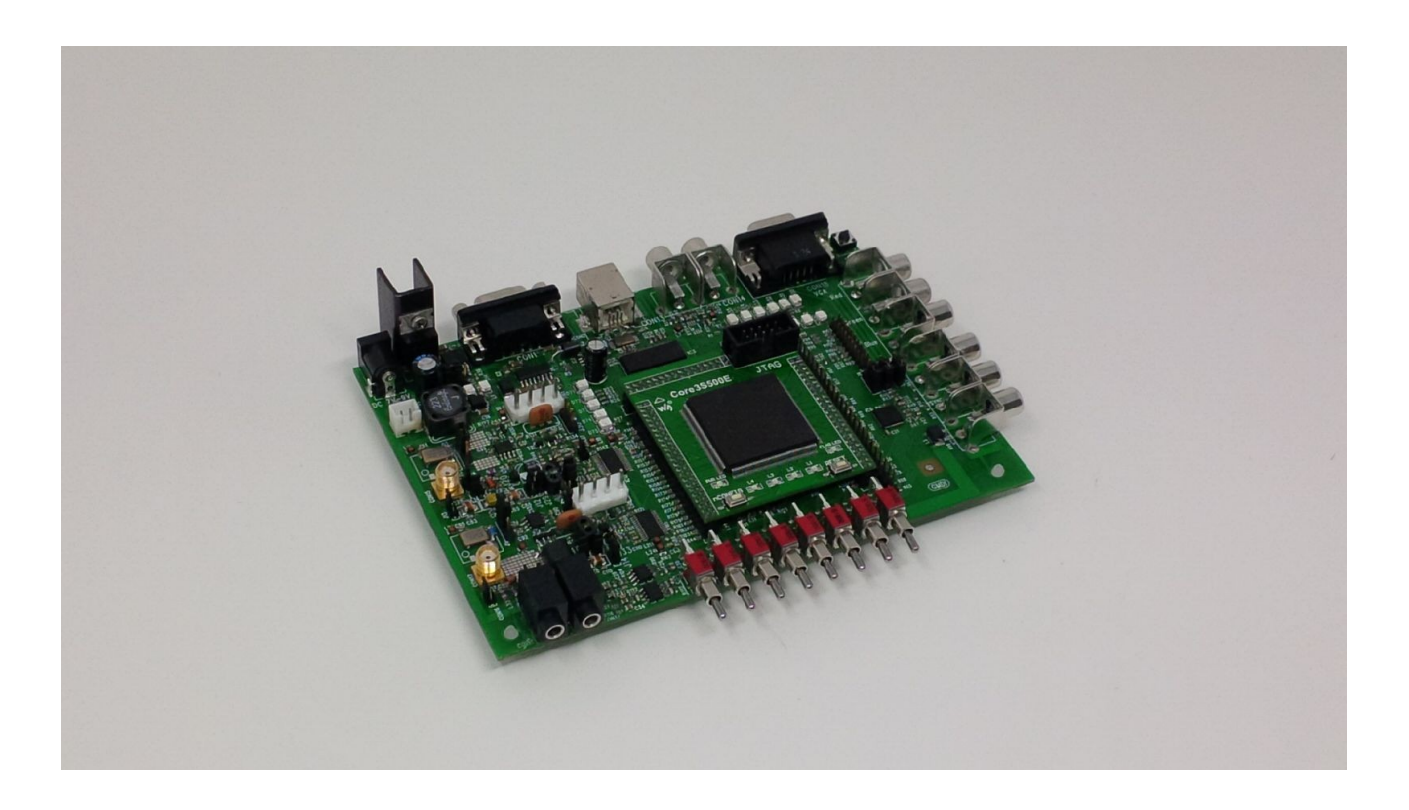

# Inhaltsverzeichnis

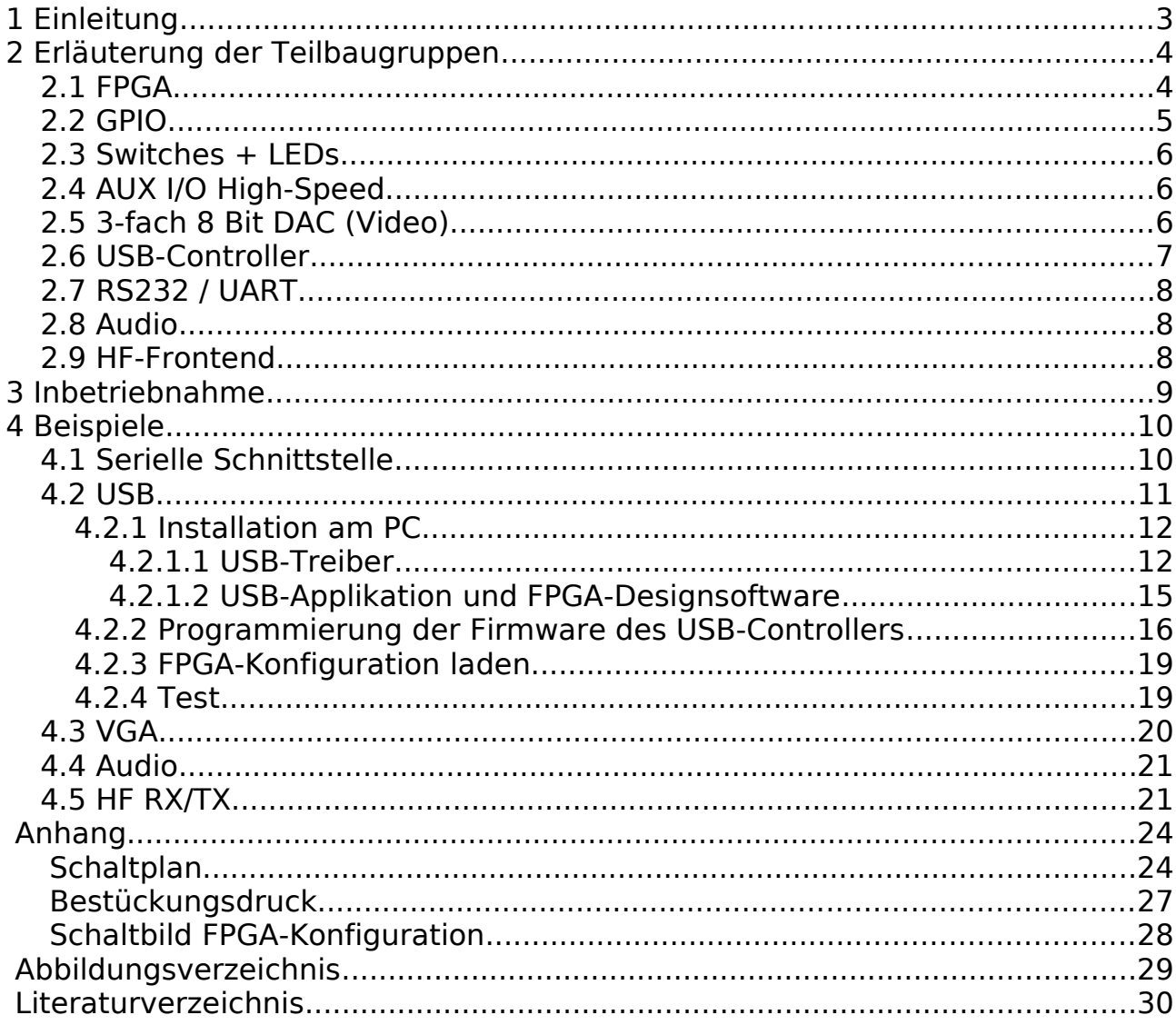

# **1 Einleitung**

Das SDR-500 ist ein Software-Defined-Radio Evaluation-Board mit RF-Frontend.

Mögliche Einsatzgebiete sind:

- Software-Defined-Radio
- Spektralanalyse
- MPX (De-)Coder (Stereo, Video, ... )
- Video-Patterngenerator
- Arbitrary Waveform Generator

Folgende Teilbaugruppen sind im SDR-500 enthalten:

- FPGA Spartan 3-500 (optional Spartan-6)
- USB Controller
- Konfigurierbares HF RX/TX-Frontend mit Antialias-Filter
- 3-Kanal 8-Bit DAC (z.B. Video RGB)
- Audio I/O Analog Stereo Codec
- GPIO
- RS-232, USB 2.0 Highspeed
- Switchpad, LEDs, AUX Output
- RS-232

[Abbildung 1](#page-2-0) zeigt den Aufbau mit den Teilkomponenten.

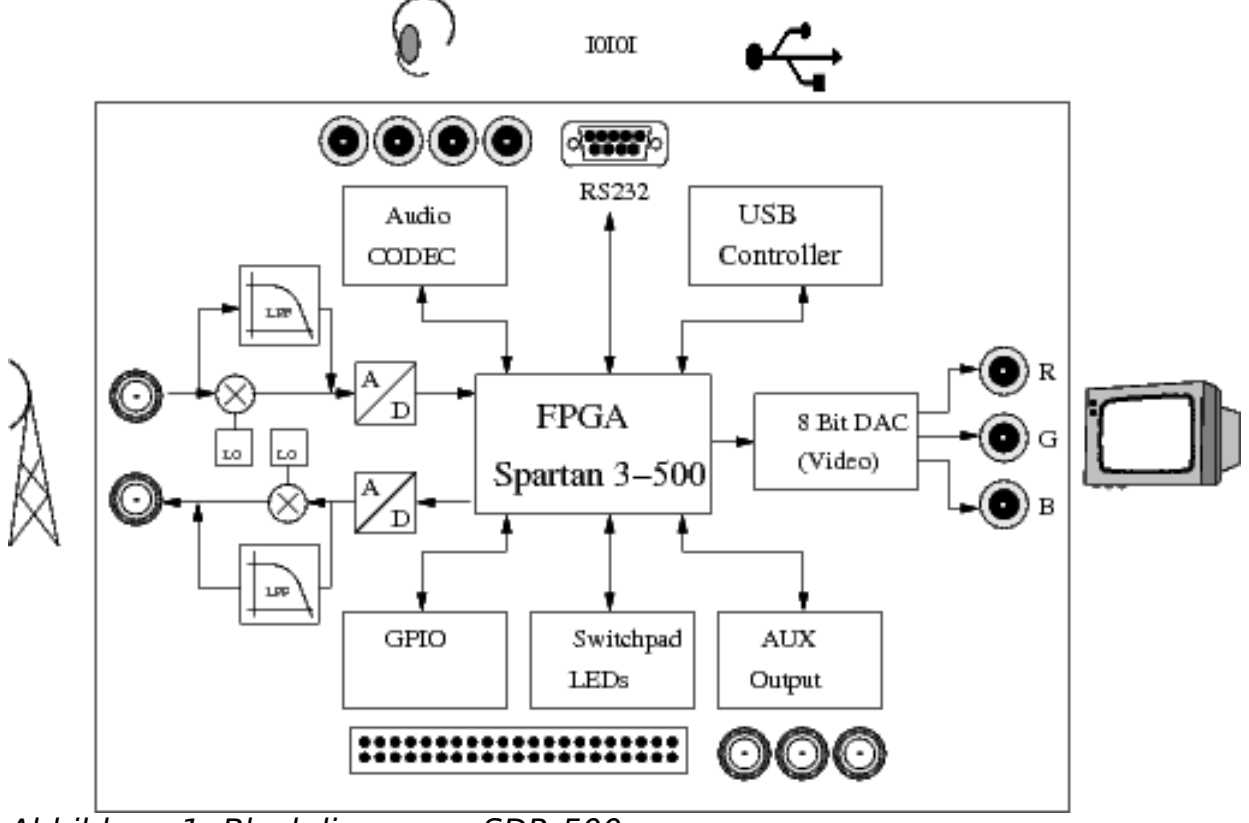

<span id="page-2-0"></span>Abbildung 1: Blockdiagramm SDR-500

# **2 Erläuterung der Teilbaugruppen**

[Abbildung 2](#page-3-0) zeigt die Anordnung der Teilbaugruppen auf der Platine, sowie die Position der Buchsen.

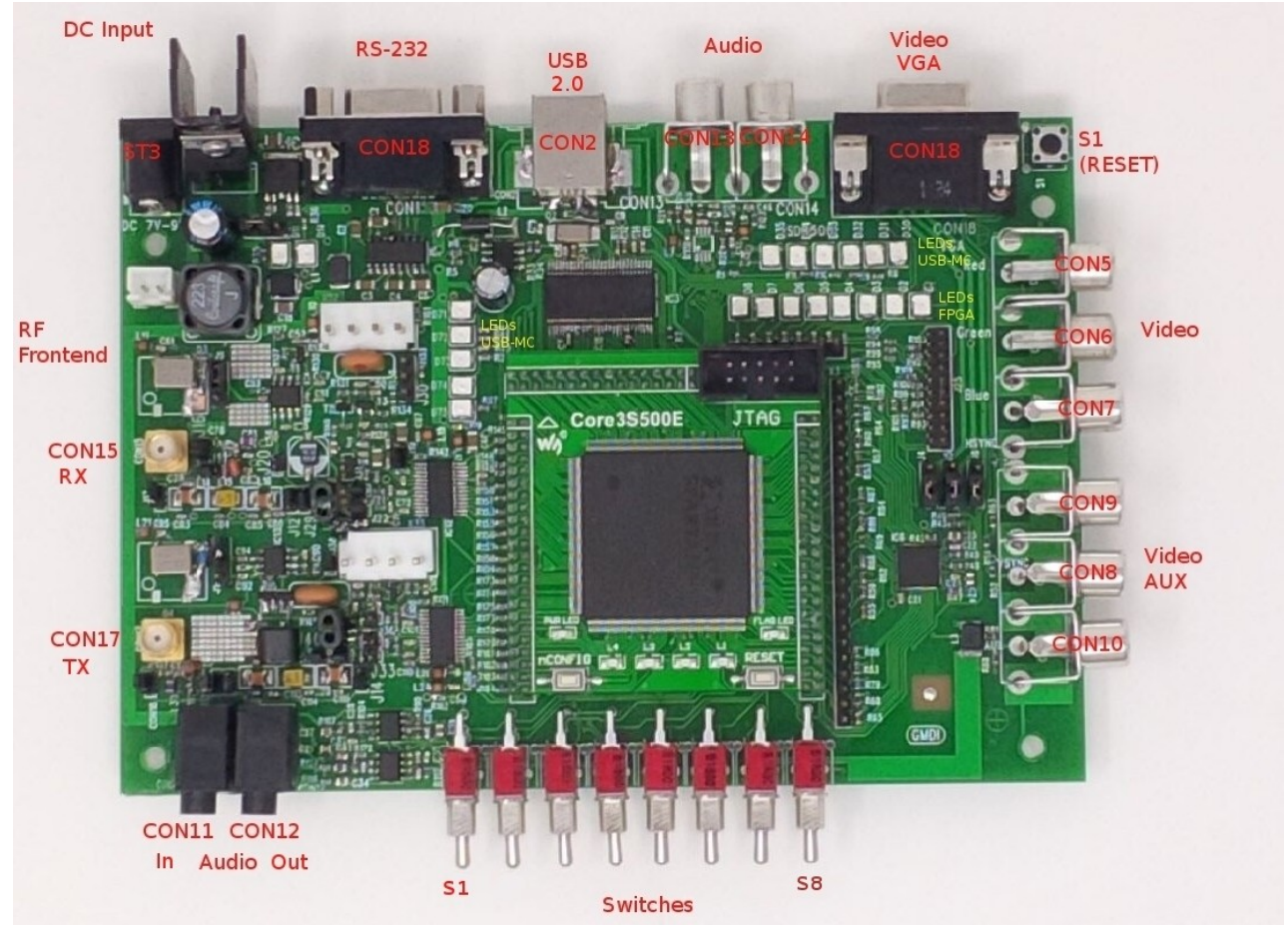

Abbildung 2: Anordnung der Teilbaugruppen

<span id="page-3-0"></span>Die Position der Jumper finden Sie im Bestückungsdruck im Anhang.

# **2.1 FPGA**

Als FPGA wird ein XILINX Spartan 3S500e verwendet, der auf einem Aufsteckboard sitzt. Dadurch besteht die Möglichkeit, künftige Aufsteckboards mit leistungsstärkeren FPGAs (z.B. Spartan-6) zu verwenden.

Die I/O-Pins des FPGAs sind über die Pinheader X1, X2 und X4 auf das Basisboard herausgeführt.

Die Betriebsspannungen 5 V und 3,3 V werden über das Basisboard bereitgestellt.

Neben dem 50 MHz-Takt (an I/O184) auf dem Aufsteckboard kann alternativ ein Taktsignal mit 54 MHz Frequenz an I/O177 des FPGA verwendet - oder extern (durch J34, J35) eingespeist werden.

Darüberhinaus befinden sich auf dem Aufsteckboard noch 4 LEDs, eine Power-

LED, die FLAG-LED, der RESET- und der nCONFIG-Taster.

# **2.2 GPIO**

Als GPIO sind bestimmte Pins des FPGAs an X3 und X5 (nur Ausgänge) verfügbar.

Doppelbelegung X5:

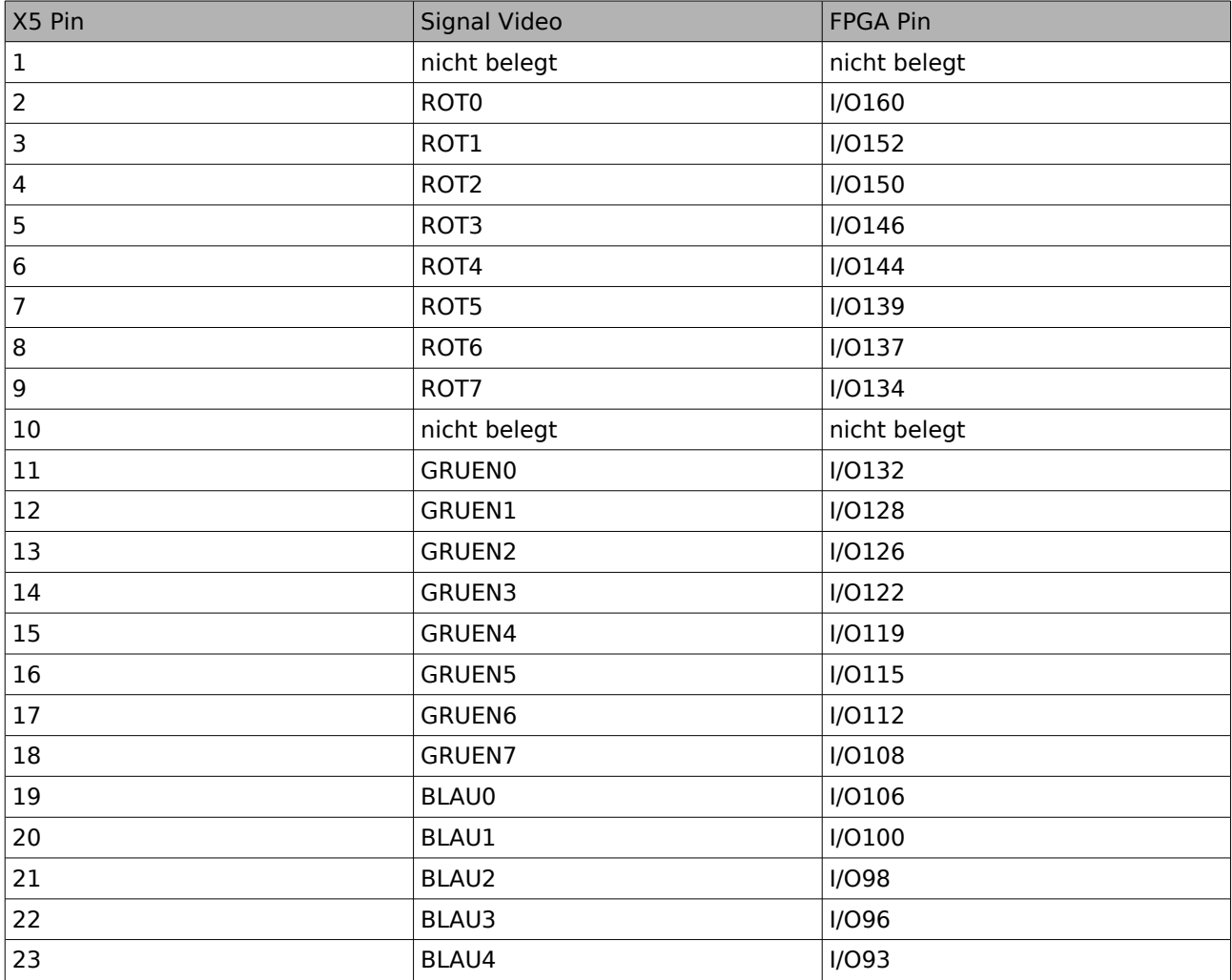

Die Signale am Pinheader CON21 werden auch für die LEDs verwendet.

### Doppelbelegung CON21:

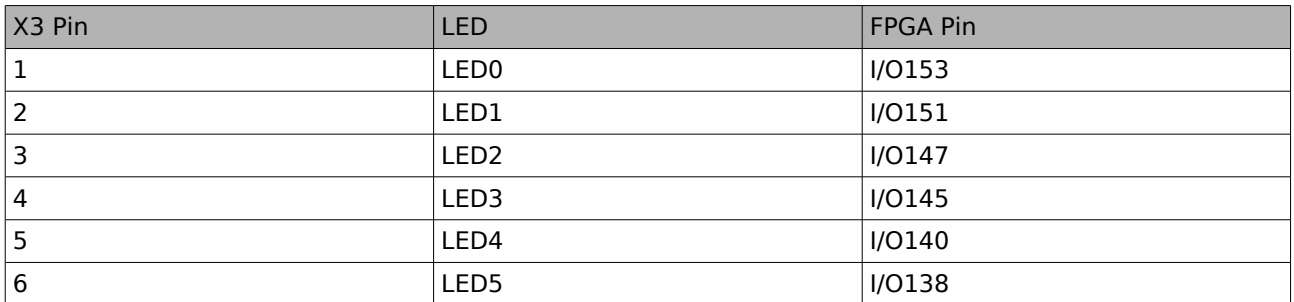

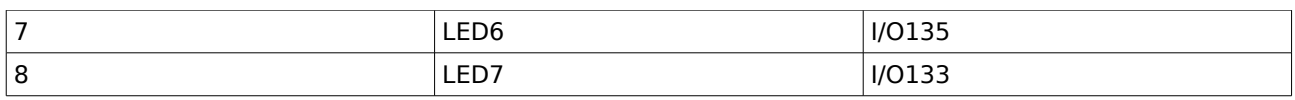

### **2.3 Switches + LEDs**

Es gibt 8 Switches und 8 LEDs, die am FPGA über Pins angeschlossen sind. Folgende Tabelle zeigt das Routing zum FPGA:

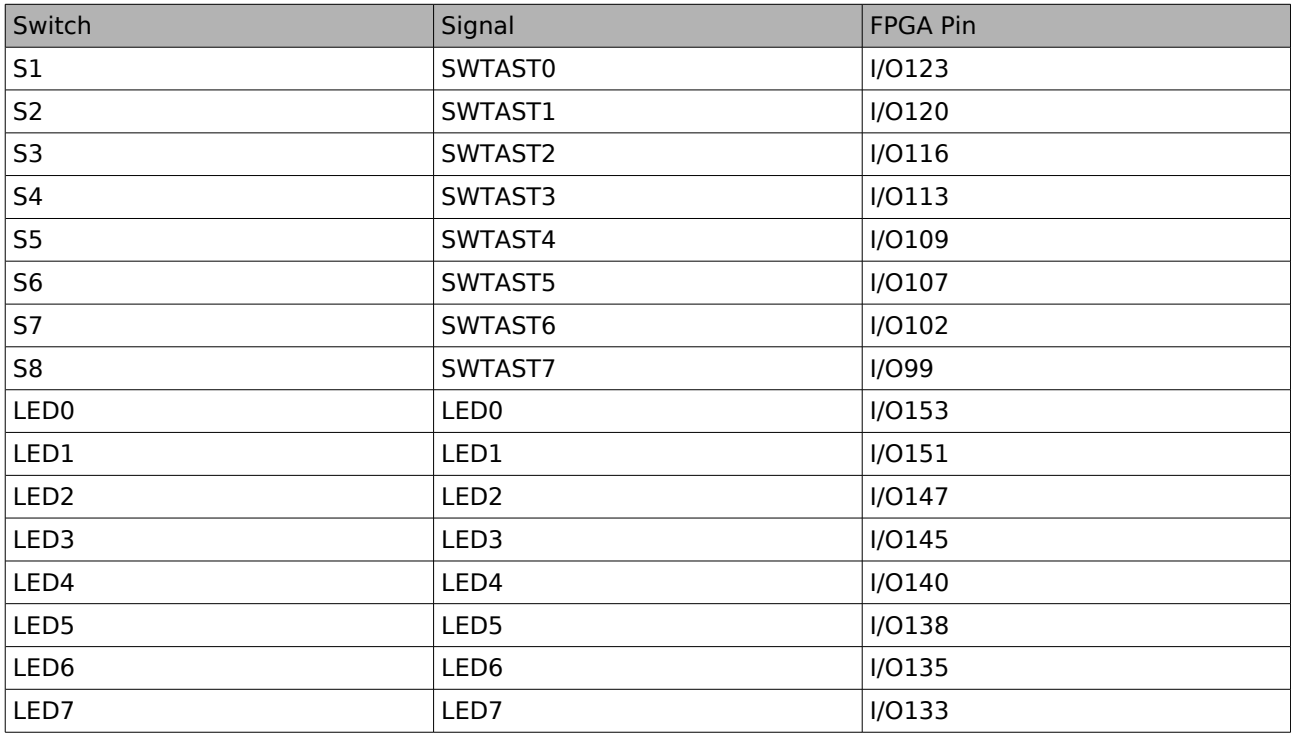

# **2.4 AUX I/O High-Speed**

Die Chinch-Buchsen CON10, CON11 und CON12 sind an 50 Ohm angepasste I/O-Pins des FPGAs. Damit können hochfrequente digitale Signale an Koaxialleitungen herausgeführt werden.

Die Buchsen CON10 CON11 sind mit den VGA-Synchronsignalen verbunden.

Das Routing ist folgendermaßen:

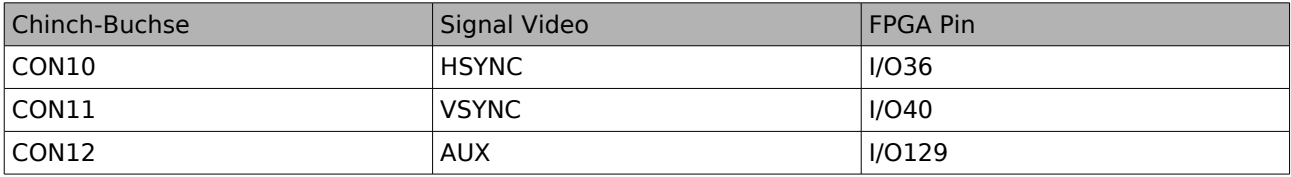

# **2.5 3-fach 8 Bit DAC (Video)**

Der 3-fach DAC kann u.a. zur Ausgabe von VGA-Signalen verwendet werden.

Als DAC wird ein ADV7125 von Analog Devices verwendet.

Die analogen RGB-Signale liegen an der VGA-Buchse CON6 und an den Chinch-Buchsen CON7 ... CON11 an.

Das Routing ist folgendermaßen:

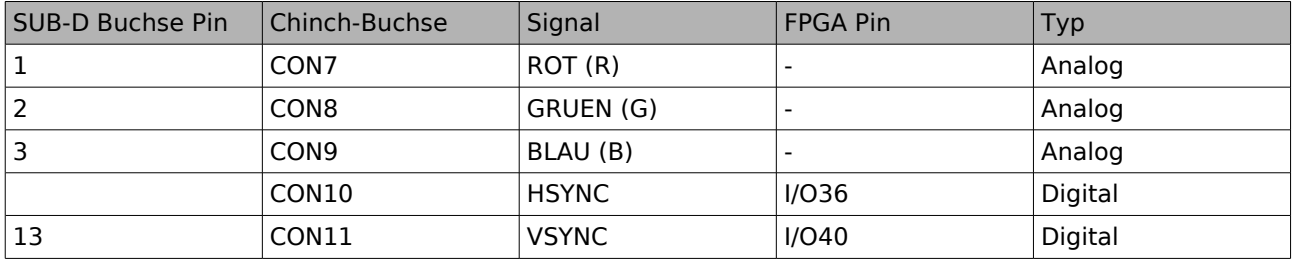

## **2.6 USB-Controller**

Als USB-Controller wird ein Cypress CY7C68013A verwendet. Dieser erlaubt eine Datenübertragung nach USB High-Speed Standard. Die Übertragung zum FPGA erfolgt parallel über einen 16-Bit Datenbus (FD0 ... FD 15) über folgende Schnittstellensignale:

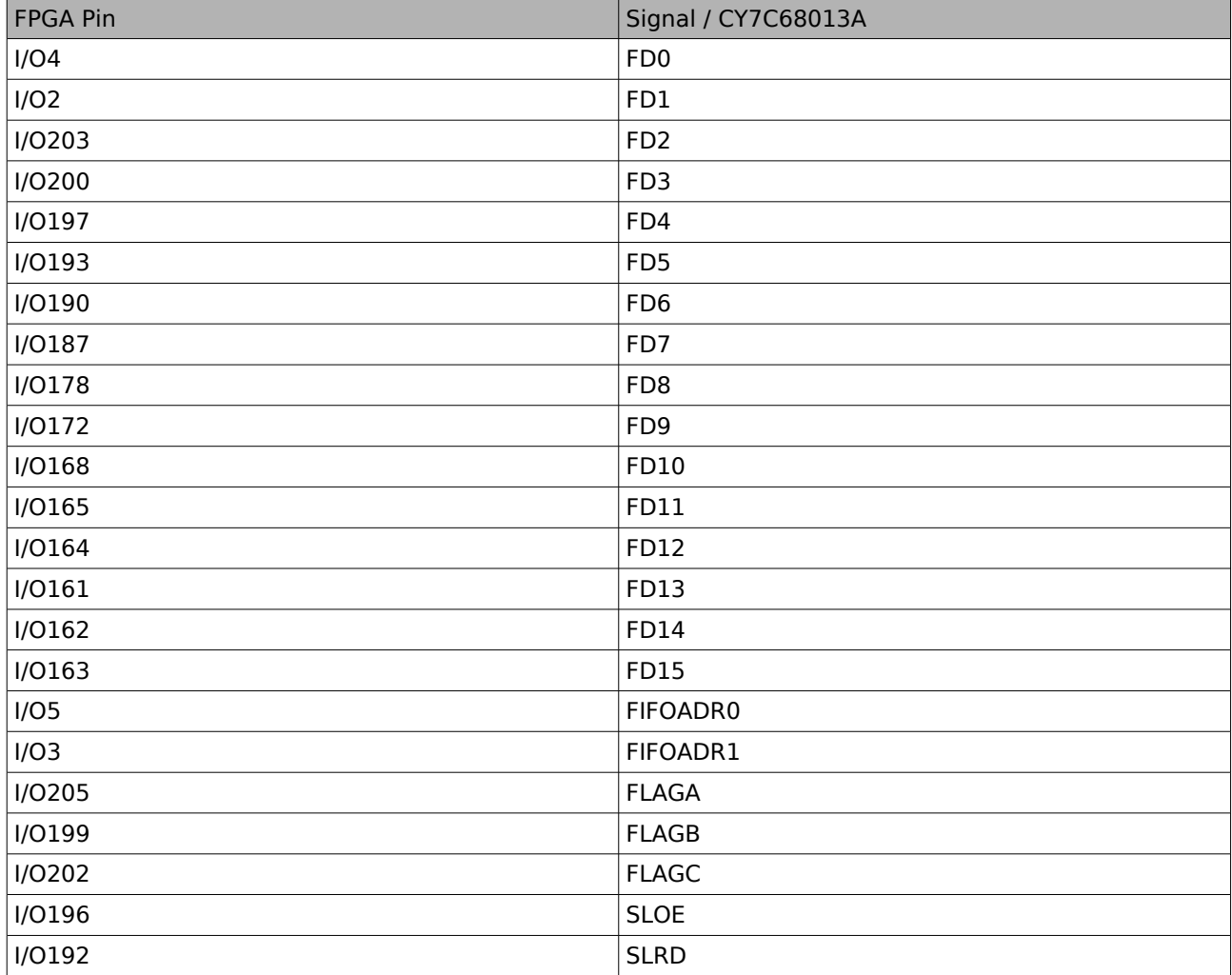

User's Manual SDR-500

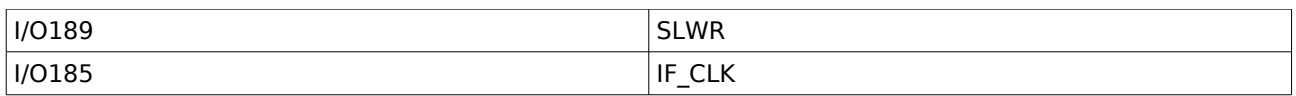

CON3 ist als USB Typ-B Buchse ausgeführt.

# **2.7 RS232 / UART**

Die Signale RX/TX an der SUBD-9 Buchse CON0 sind über enen Pegelwandler (MAX232A) mit dem FPGA verbunden.

Die Signale am FPGA sind:

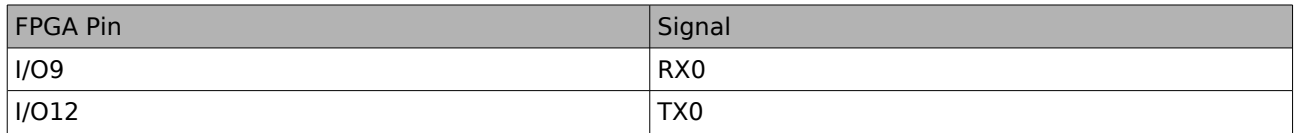

## **2.8 Audio**

Als Audio-Schnittstelle wird der 2-Kanal Delta-Sigma Codec PCM3060 von Texas Instruments verwendet. Er besitzt 24 Bit Datenwortbreite, bis 192 kS/s Abtastrate und je zwei Ein- und Ausgangskanäle.

Der Anschluss am FPGA erfolgt über eine I<sup>2</sup>S-Schnittstelle für die Audio-Daten mit folgendem Routing:

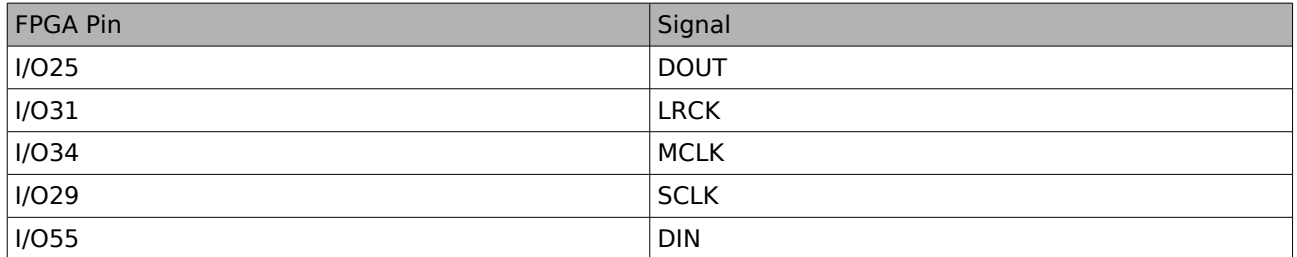

Die Analogsignale werden über Operationsverstärker Tiefpass-gefiltert und gelangen an die 3,5 mm Klinkenbuchsen CON13 (Input) und CON14 (Output) nach außen.

### **2.9 HF-Frontend**

Das HF-Frontend besteht aus einem Empfangs- (RX) und einem Sendepfad (TX), die gleichzeitig betrieben werden können. Die Signalwege sind mit Jumper konfigurierbar.

Die Signalwandlung Analog-Digital erfolgt mit IC12, AD9235A bzw. IC14, AD9762B.

Sowohl der RX- als auch der TX-Pfad sind mit separatem Quarz-Lokaloszillatoren bestückt. Über Jumper können auch externe LO-Signale eingespeist werden.

#### **RX-Pfad:**

Es sind die Betriebsarten Basisband, Unterabtastung und Down-Converter möglich.

Basisbandbetrieb:

Für den Basisbandbetrieb wird durch J22 und J21 ein Tiefpassfilter eingeschleift. Anschließend kann optional mit den Jumper J16, J13, J17/J18 ein Symmetrieübertrager zur besseren Signalperformance bei höheren Frequenzen eingeschleift werden.

#### Unterabtastung:

(Optional ohne Bandpass)

Durch J20 und J19 ist ein Bandpassfilter einschleifbar, womit höherfrequente Signalbänder mit Unterabtastung selektiert werden können.

#### Down-Converter:

Mittels J14 und J13 kann ein Down-Converter - bestehend aus dem Mischer IC11 SA612A und einem Bandpassfilter - eingeschleift werden. Das ZF-Signal (10,7 MHz) gelangt über einen Verstärker zum ADC.

Der Lokaloszillator schwingt auf einer Frequenz von 80 MHz. Die Empfangsfrequenz liegt damit 90,7 MHz. Alternativ kann auch ein externes Lokaloszillator-Signal eingespeist werden.

#### **TX-Pfad:**

Es sind die Betriebsarten Basisband, Überabtastung und Up-Converter möglich.

#### Basisbandbetrieb:

Für den Basisbandbetrieb wird durch J33, J31 ein Tiefpassfilter eingeschleift. Optional kann mit den Jumper J41, J31, J36 ein Symmetrieübertrager zur besseren Signalperformance bei höheren Frequenzen eingeschleift werden.

#### Überabtastung:

(Optional ohne Bandpass)

Durch J17, CON16 ist ein Bandpassfilter einschleifbar. Das Signal wird mittels Überabtastung auf höherfrequente Signalbänder umgesetzt.

#### Up-Converter:

Mittels J26 kann ein Up-Converter - bestehend aus dem Mischer IC13 SA612A und einem Bandpassfilter - eingeschleift werden. Das Ausgangssignal ergibt durch Umsetzung von 10,7 MHz und dem Lokaloszillator das Sendesignal.

Der bestückte Lokaloszillator besitzt eine Frequenz von 80 MHz. Die Sendefrequenz liegt damit bei 90,7 MHz. Alternativ kann auch extern ein Lokaloszillator-Signal eingespeist werden.

# **3 Inbetriebnahme**

Sie benötigen:

- FPGA-Entwicklungsumgebung Xilinx ISE Design Suite
- JTAG-Probe (z.B. Xilinx Platform Cable USB II)
- RS-232 Kabel

Das SDR-500 wird über das mitgelieferte Steckernetzteil mit Strom versorgt. Stecken Sie dieses in eine Steckdose und stecken Sie den Hohlstecker in die Buchse CON3. Als Kontrolle der Betriebsspannungen dienen die beiden LEDs D11 (+5 V, grün) und D14 (+3,3 V, grün).

Die Programmierung des FPGAs erfolgt über den am FPGA-Board mit "JTAG" gekennzeichneten Steckverbinder mit dem "XILINX Platform Cable USB" oder einer kompatiblen JTAG-Probe. Die Konfiguration des FPGA erfolgt mit der Entwicklungsumgebung "XILINX ISE". Für die folgenden Beispiele ist die frei verfügbare und kostenlose "Web Edition" ausreichend.

# **4 Beispiele**

Die mitgelieferten Beispiele testen und erklären die Grundfunktionen der Teilbaugruppen des SDR-500 und dienen als Ausgangsbasis für eigene Projekte.

Laden Sie hierzu das Projekt "template.xise" in die Xilinx ISE Entwicklungsumgebung.

Die Beispiele sind in grafischer Eingabe und VHDL erstellt. Für das Mapping der FPGA-Pins ist ein User Constraint File (UCF) mitgeliefert. [Abbildung 7](#page-27-0) zeigt das Schaltbild Top.sch der FPGA-Konfiguration.

Das Kompilat kann mit dem Programm *iMPACT* auf den FPGA geladen werden.<sup>[1](#page-9-0)</sup>

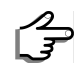

Installieren Sie die kostenlose Software ISE Design Suite von Xilinx (Download von www.xilinx.com, Suche nach ISE).

Zur Anwendung von ISE und iMPACT lesen Sie bitte die entsprechenden Dokumentation von Xilinx.

Die Position der in den Beispielbeschreibungen referenzierten LEDs, Schalter, Buchsen, etc. finden Sie farbig markiert in [Abbildung 6.](#page-26-0)

# **4.1 Serielle Schnittstelle**

In diesem Beispiel ist eine einfache, bidirektionale Kommunikation zwischen dem FPGA und einem RS232-Terminal implementiert.

Die Funktion ist im Block serial umgesetzt.

Beschreibung:

Schaltet man Schalter S4 von Stellung OFF auf ON, wird der Text "SDR-500",

<span id="page-9-0"></span><sup>1</sup> Aufrufbar über Tools -> iMPACT

gefolgt von einem Ton <BEL> und <CR><LF> ausgegeben.

Die Eingaben der Zeichen 0 bis 7 im Terminal lassen die entsprechenden LEDs 0 bis 7 aufleuchten.

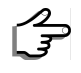

Stecken Sie ein RS-232-Kabel zwischen dem Terminal (oder PC mit Terminal-Emulation) und der Buchse CON0 des SDR-500 an.

Stellen Sie die Parameter des Terminals auf 9600 Baud, 8 Bit, No Parity.

Bringen Sie Schalter S4 in Stellung OFF.

Stecken Sie das SDR-500 an.

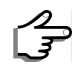

Bringen Sie Schalter S4 in Stellung ON.

Beobachten Sie die Ausgabe im Terminal. Es wird die Zeichenkette "SDR-500" ausgegeben. Geben Sie nun im Terminal eine beliebige Zahl 0 - 7 ein. Beobachten Sie das Aufleuchten der entsprechenden LED 1 - 8 auf dem SDR-500.

# **4.2 USB**

Das USB-Beispiel ist mit dem USB-Controller CY7C68013A und dem FPGA umgesetzt. Beim USB-Controller wird dabei nur das FIFO verwendet. Die CPU selbst dient nur der Konfiguration. Die Datenübertragung erfolgt mit USB High-Speed.

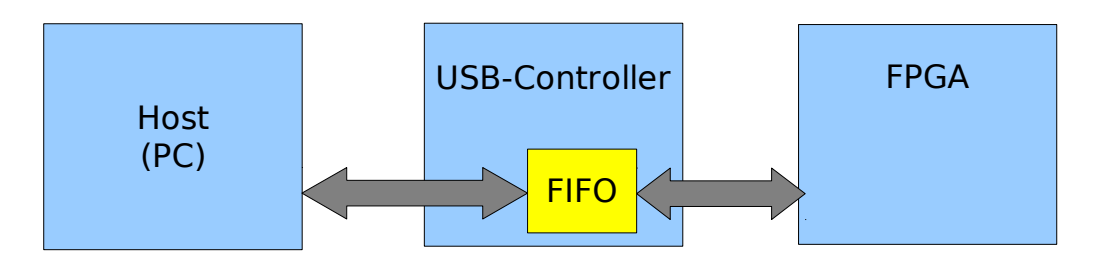

Beschreibung:

Das Byte, das vom Host (z.B. PC) in den Endpoint 2 geschrieben wird, durchläuft das FIFO und steht dem FPGA am Datenbus zur Verfügung. Die Logik im FPGA liest dieses Byte und gibt die Bits auf die LEDs 0 bis 7 aus. Auf dem USB-Controller läuft das Programm SlaveFIFO, das das integrierte FIFO konfiguriert.

Die Kommunikation zwischen USB-Controller und FPGA erfolgt durch die Datenund Steuersignale des FIFOs.

Die Kommunikation erfolgt gemäß der Beschreibung in Kapitel "Slave FIFO Asynchronous Read " - siehe [DATASHEET\_CY], Seite 47.

Die Fluss-Steuerung verwendet die Signale

• FLAGA (Signalisierung empty des FIFOs an den FPGA)

- SLRD (Lesanforderung des FPGA an das FIFO)
- SLOE (Aufforderung des FPGA an das FIFO, den Datenbus zu treiben)

Die Steuerung des FIFOs im USB-Controllers gibt diese Signale aus, um den Zustand Empty zu signalisieren und die Ausleseanforderungen des FPGAs entsprechend zu starten oder zu stoppen.

# **4.2.1 Installation am PC[2](#page-11-0)**

### **4.2.1.1 USB-Treiber**

Um vom PC aus USB-Geräte anzusteuern, muss zuerst der passende Treiber für die Ansteuerung des USB-Controllers installiert sein. Darüberhinaus benötigen Sie die Software CyConsole zur Ansteuerung des USB-Controllers, sowie die kostenlose Entwicklungsumgebung ISE Design Suite von Xilinx.

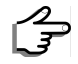

Installieren Sie dazu den im mitgelieferten Software-Paket enthaltenen Gerätetreiber cyusb3. Die Installation erfolgt im Gerätemanager manuell und wird im folgenden Abschnitt erklärt:

Grundsätzlich meldet sich der USB-Controller CY7C68013A nach RESET an einem Host mit den USB-Geräteeigenschaften (VID=0x04B4, PID=0x8613, Product=EZ-USB FX2, usw.). Lädt man eine Firmware ins RAM, so können die USB-Geräteeigenschaften beliebig **geändert** werden. Erstere gehört zur Gruppe der registrierten Hersteller. Daher versucht Windows bei der Erstanmeldung des USB-Geräts, einen passenden USB-Treiber im Internet zu suchen und automatisch zu installieren. Um den USB-Treiber mit den **geänderten** USB-Geräteeigenschaften auch zu installieren, muss die Installation manuell durchgeführt werden.

Der Treiber enthält die Dateien cyusb3.sys, cyusb3.inf und cyusb.cat, welche in der mitgelieferten Software enthalten sind. Schalten Sie das SDR-500 ein und lassen Sie eine automatische Installation des USB-Treibers durchführen unabhängig davon, ob erfolgreich oder nicht. Öffnen Sie in den Systemeinstellungen den Gerätemanager und identifizieren das neue USB-Gerät.

<span id="page-11-0"></span><sup>2</sup> Das Beispiel ist unter Microsoft Windows ab Version XP lauffähig. Andere Betriebssysteme werden von Cypress ebenfalls unterstützt.

User's Manual SDR-500

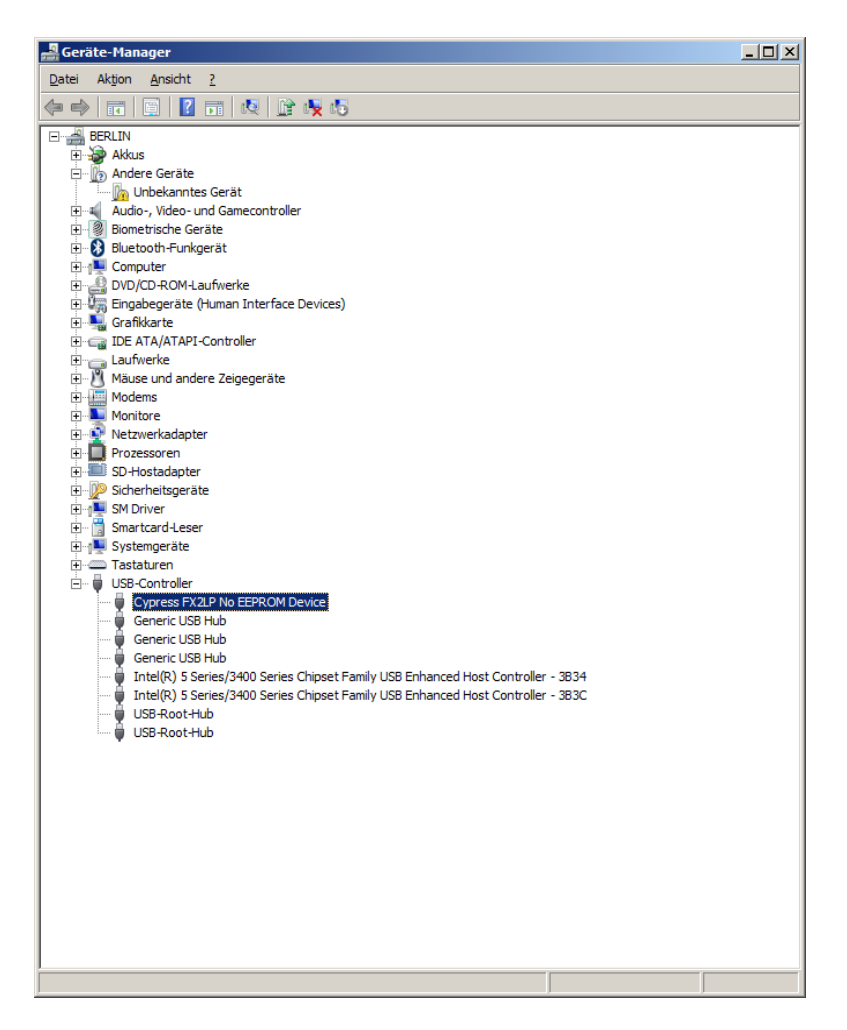

Öffnen Sie mit Rechtsclick das Kontextmenü und wählen "Treibersoftware aktualisieren". Im neuen Fenster wählen Sie "Auf dem Computer nach Treibersoftware suchen".

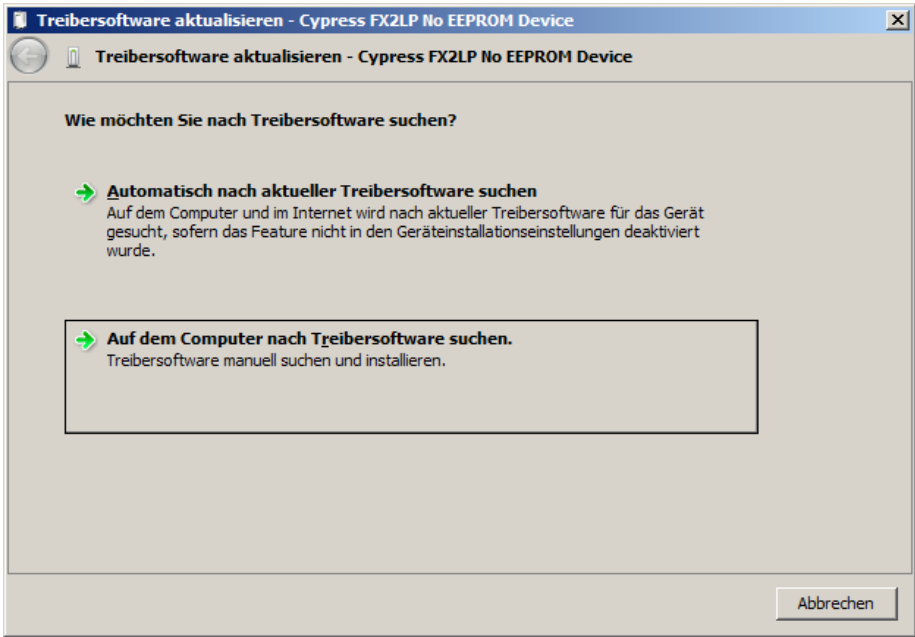

Im weiteren Fenster wählen Sie "Aus einer Liste von Gerätetreibern auf dem Computer auswählen".

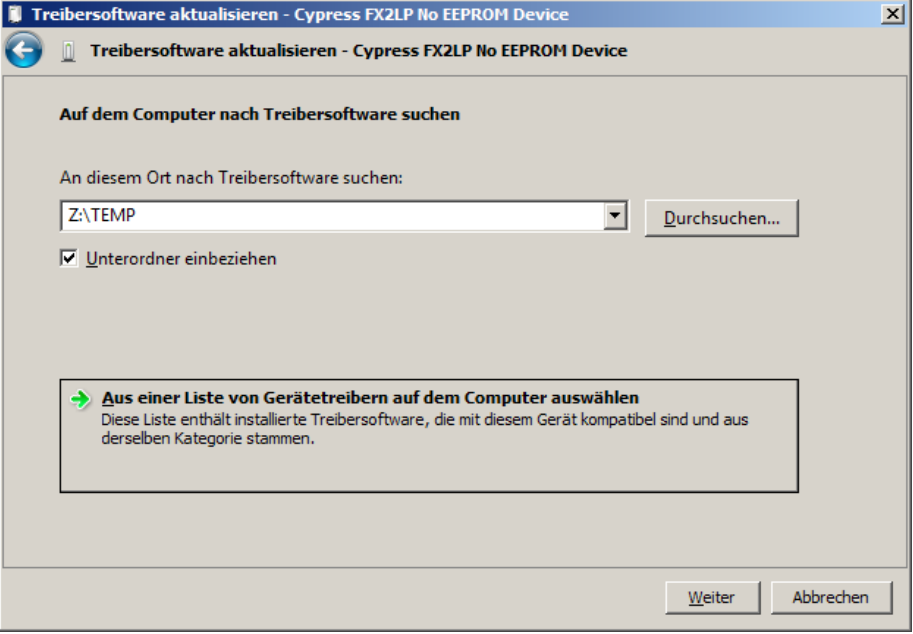

Im folgenden Fenster drücken Sie den Button "Datenträger..." .

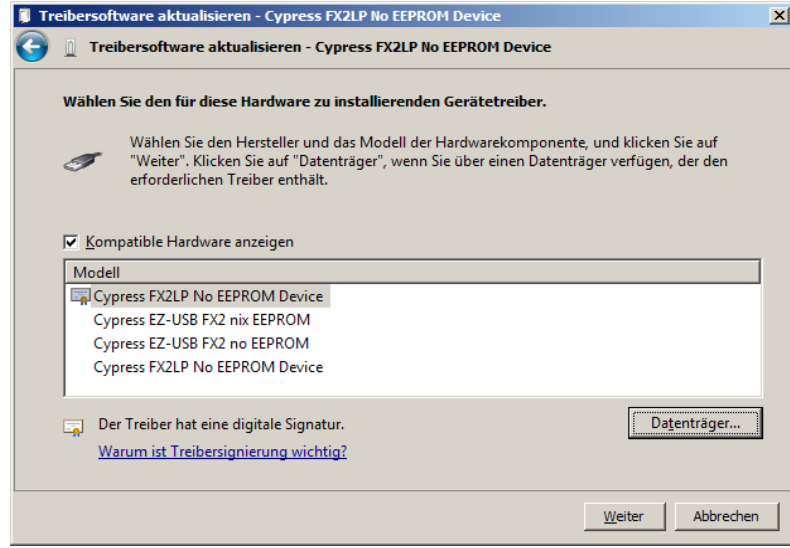

In der sich öffnenden Auswahl suchen Sie nun in den mitgelieferten Software-Paket das Verzeichnis, in dem sich die für dieses Beispiel geänderten Dateien "cyusb3.\*" befinden. Wählen Sie passend für Ihre Betriebssystemversion die Datei "cyusb3.inf" und drücken anschließend den Button "OK". Im neuen Fenster wählen Sie das Modell "Cypress FX2LP No EEPROM Device" und drücken den Button Weiter.

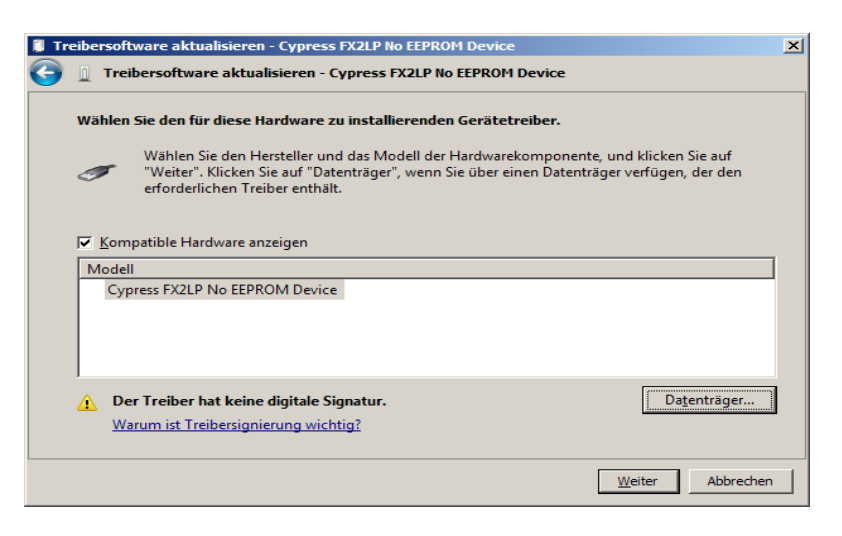

Die Treibersoftware wird nun installiert. Eine Warnung, die besagt, dass der Treiber nicht signiert ist, quittieren Sie ggf. mit "Treiber trotzdem installieren". [3](#page-14-0)

Windows erfordert jetzt einen Neustart, den Sie jetzt durchführen müssen.

Im Gerätemanager muss das installierte USB-Gerät nun fehlerfrei angezeigt werden<sup>[4](#page-14-1)</sup>

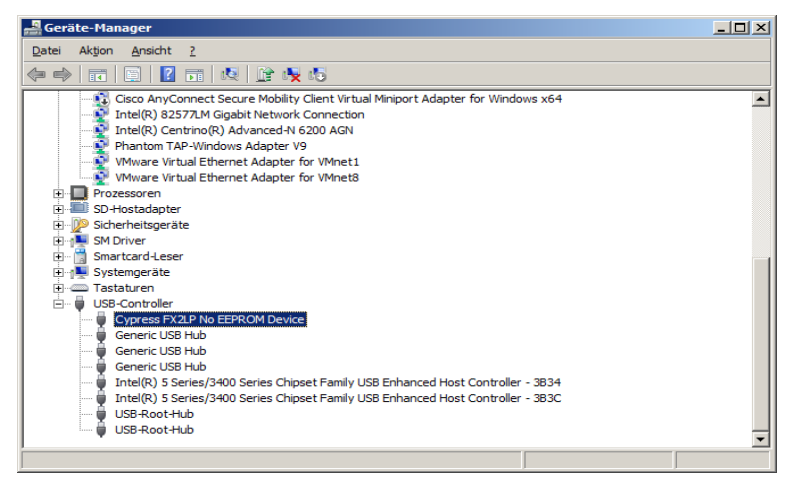

### **4.2.1.2 USB-Applikation und FPGA-Designsoftware**

Als USB-Applikation wird das Programm CyConsole von Cypress verwendet. Es erlaubt u.a. Firmware-Download zum RAM und EEPROM, sowie Datenübertragungen. Es befindet sich im mitgelieferten Software-Paket.

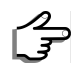

Starten Sie das ebenfalls mitgelieferte Software CyConsole zur Ansteuerung des USB-Controllers.

- <span id="page-14-0"></span>3 Grund: In der Datei cyusb.inf sind die zum USB-Beispiel zugehörige USB-Geräteeigenschaften VID=0x0547, PID=0x1002 eingetragen, welche nicht zertifiziert sind. Das ist nur dann von Belang, wenn das System als Gerät öffentlich verkauft wird. Für die Beispiele ist das unerheblich.
- <span id="page-14-1"></span>4 Ein Ausrufezeichen am Symbol deutet auf einen Fehler hin. Der Gerätetreiber wird in diesem Fall nicht funktionieren. Wiederholen Sie in diesem Fall die Treiberinstallation und exakt nach Beschreibung vor.

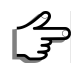

Starten Sie Xilinx ISE.

### **4.2.2 Programmierung der Firmware des USB-Controllers**

Der USB-Controller CY7C68013A enthält ein RAM, worin die Firmware geladen werden muss. Die Daten sind flüchtig, d.h. nach RESET gehen alle Daten verloren und die Firmware muss erneut geladen werden. Alternativ kann diese auch in das auf dem Board befindliche EEPROM gespeichert werden. Der USB-Controller erkennt ein gültiges Programm im EEPROM und bootet dieses nach RESET.

Die Firmware führt eine Initialisierung des FIFOs durch.

Die Firmware ist mit einem Software-Projekt unter der Entwicklungsumgebung KEIL C51 erstellt worden und kann beliebig verändert bzw. erweitert werden. Für dieses Beispiel ist aber lediglich die Binärdatei Slave\_FIFO.hex in den USB-Controller zu laden.

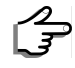

Starten Sie das Programm CyConsole

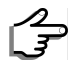

Verbinden Sie das SDR-500 mit dem PC durch das mitgelieferte USB-Kabel und schalten Sie das SDR-500 ein

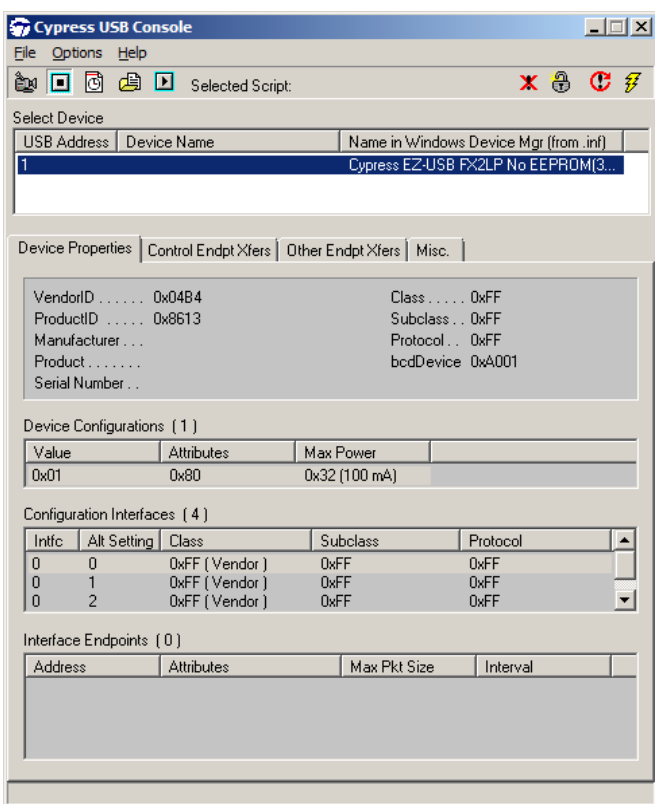

Die Daten im Reiter Device Properties (VendorID, ProductID, Manufacturer, ... ) müssen wie im Bild gezeigt erscheinen.

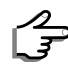

Clicken in der CyConsole auf Options -> EZ-USB Interface

Es öffnet sich das gezeigte Fenster.

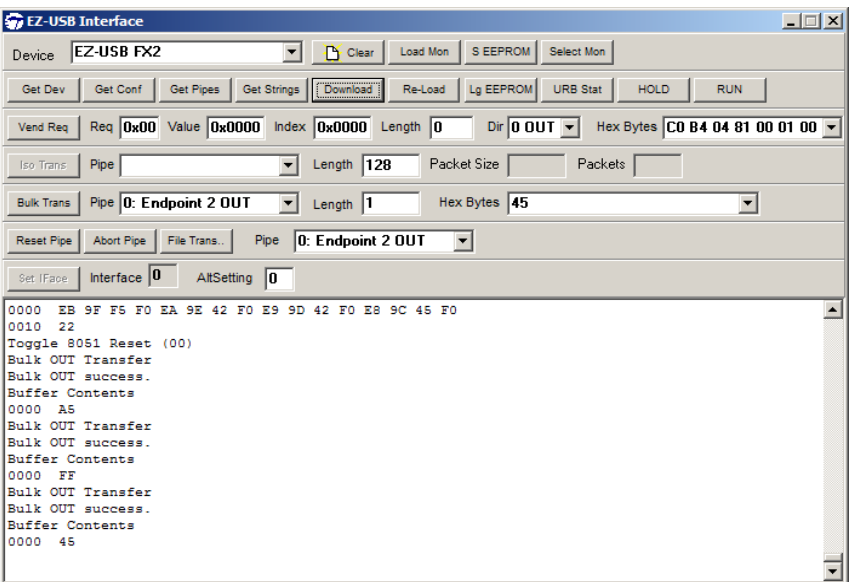

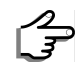

Drücken Sie den Button Download und wählen die Datei Slave-FIFO.hex. Für ein Programmieren des EEPROM drücken Sie Lg EEPROM und wählen die Datei Slave-FIFO.iic.

Im Ausgabefeld sollten die Programmdaten ausgegeben werden. Das Fenster sieht danach folgendermaßen aus:

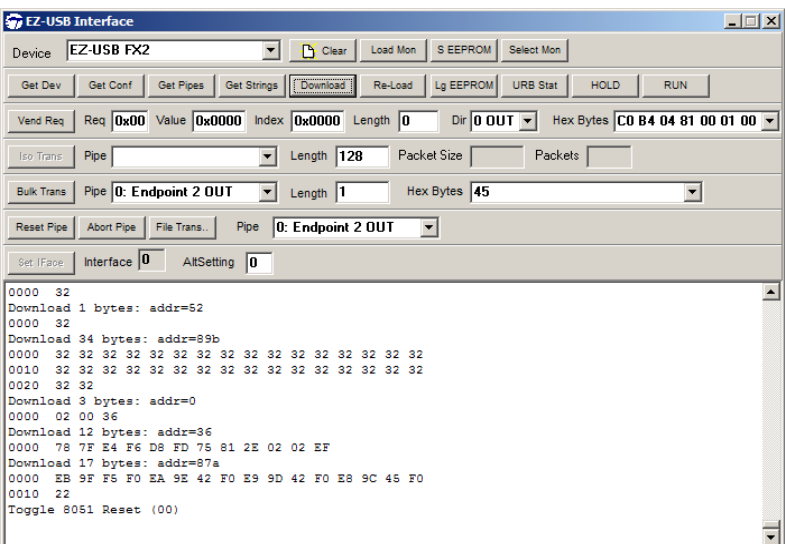

Im USB-Controller läuft nun das geladene Programm. Es erfolgt nun eine Neuanmeldung des USB-Devices unter mit neunen Geräteparametern. Im Gerätemanager wechselt der Name zu "SDR-500", wie im folgenden Bild gezeigt.

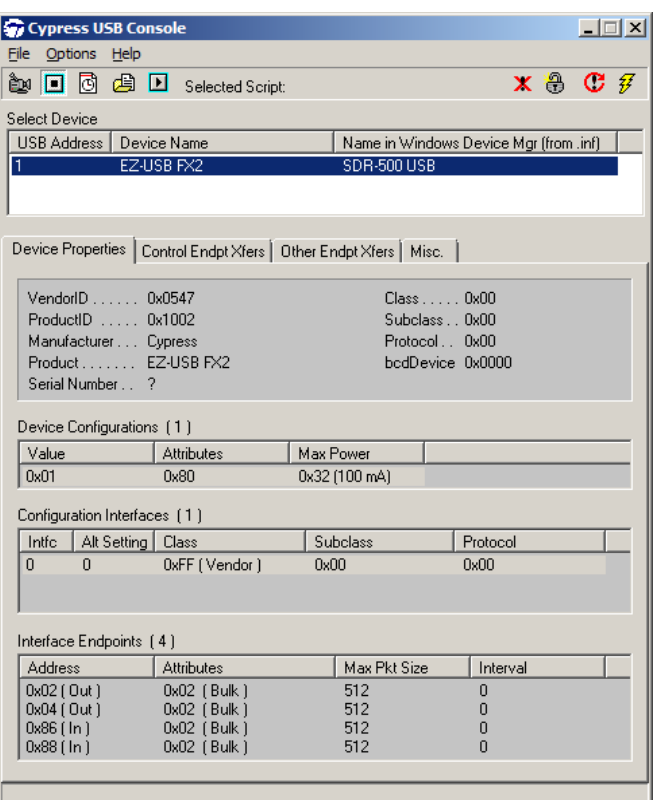

# **4.2.3 FPGA-Konfiguration laden**

Im Beispiel wird folgende Einheit konfiguriert:

Die Funktion ist im Block USB\_LEDdemo umgesetzt.

Eingang FLAGA signalisiert, dass das FIFO des USB-Controllers leer ist. Schreibt der Host ein Byte zum USB-Controller, so wird FLAGA inaktiv. Ein Prozess im FPGA führt dann das Auslesen des FIFO durch, indem die Fifo-Adresse (FIFO-ADR) auf 0b00 gesetzt wird und SLOE und SLRD aktiviert werden. Das vom Host geschriebene Byte liegt nun am Datenbus FIFODATA an und es werden die LSBs 3:0 an die LEDs (led) ausgegeben. Nach Rücksetzen der Steuersignale SLRD und SLOE wird FLAGA wieder gesetzt und der Host kann ein neues Byte schreiben.

### **4.2.4 Test**

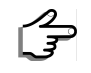

Starten Sie Xilinx ISE Design Suite und laden Sie das FPGA-Projekt

 $\mathbb{F}$ Übertragen Sie nun in der CyConsole ein Byte und kontrollieren Sie die LEDs auf dem SDR-500. Stellen Sie in der Zeile neben dem Button Bulk-Trans Pipe 0: Endpoint 2 OUT, Length 1 Hex Bytes 01 (bzw. 02, 03, 04 oder 05) und drücken den Button Bulk-Trans. Im Textfenster im unteren Bereich muss das übertragene Byte wie folgt gezeigt werden:

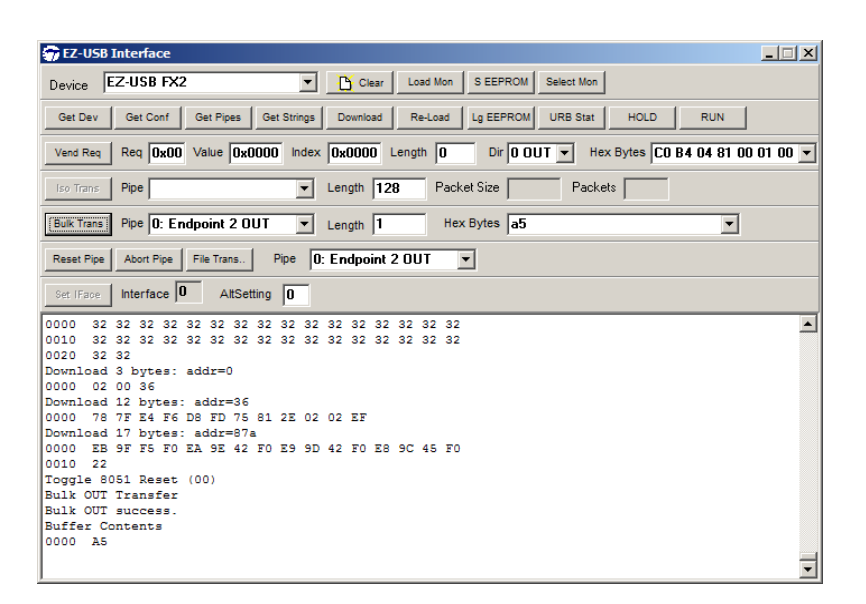

Die LEDs auf dem FPGA-Board L1 ... L4 müssen entsprechend aufleuchten:

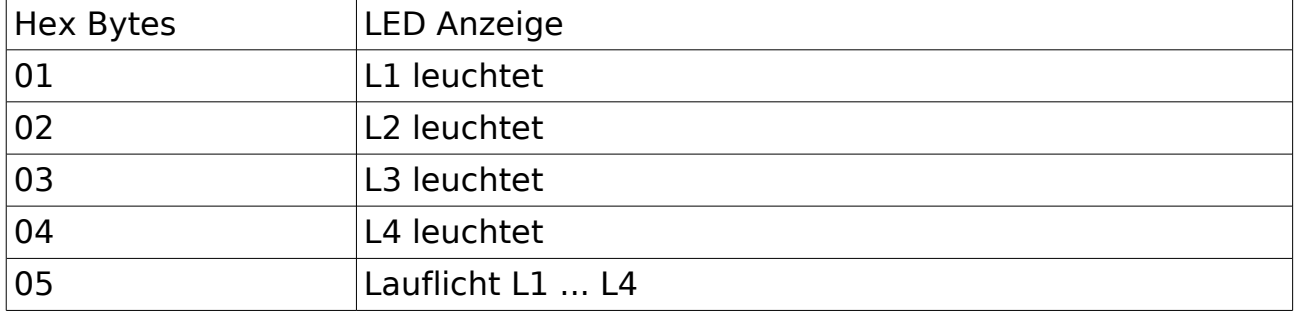

# **4.3 VGA**

Dieses Beispiel erzeugt ein Videosignal, welches über den Video-DAC an der VGA-Buchse CON6 ausgegeben wird. Das Testbild kann über einen PC-Monitor oder Fernsehgerät mit VGA-Buchse betrachtet werden. Als Testbild gibt es folgende Varianten:

- Oszilloskop
- Farbbalken

Die Funktion ist in den Blöcken oszi und der mit Audio Source bezeichneten Baugruppe umgesetzt.

Schalter S7 bestimmt die Funktion Oszilloskops (OFF) oder Farbbalken (ON).

Schalter S2 bestimmt die Signalquelle für das Oszilloskop. Es gibt die Auswahl zwischen einem internen Sinusgenerator und der Eingangsbuchse CON13.

Der Trigger des Oszilloskops ist auf positiven Nulldurchgang fest eingestellt.

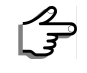

Stecken Sie ein VGA-Kabel zwischen Buchse CON6 und einem Monitor an.

Bringen Sie Schalter S7 auf Stellung ON. Stecken Sie das SDR-500 an.

Auf dem Monitor erschient das Farbbalken-Testbild.

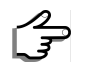

Bringen Sie Schalter S7 auf Stellung OFF.

Bringen Sie Schalter S2 auf Stellung ON.

Das Monitorbild wechselt nun in die Oszilloskop-Darstellung. Es wird das interne Sinussignal angezeigt.

Verbinden Sie eine Signalquelle mit CON13.

Bringen Sie Schalter S2 auf Stellung OFF.

Die Anzeige wechselt jetzt auf das Signal an Buchse CON13.

## **4.4 Audio**

Dieses Beispiel erzeugt ein Duoton-Signal mit 1 kHz und 2 kHz und routet dieses oder wahlweise das Eingangssignal an Buchse CON13 an die Ausgangsbuchse CON14 durch.

Die Funktion ist in dem mit Audio Source bezeichneten Modul umgesetzt.

Schalter S1 schaltet zwischen dem internen Signalgenerator und dem Eingangssignal (Durchschleifen) um.

Schalter S2 schaltet den internen Sinusgenerator oder das eingespeiste Audio-Signal an den Ausgang.

Schließen Sie ein Audio-Wiedergabegerät (z.B. Akivlautsprecher, Kopfhörer, PC) an die Ausgangsbuchse CON12 an.

Bringen Sie Schalter S1 auf Stellung OFF.

Bringen Sie Schalter S2 auf Stellung ON.

Stecken Sie das SDR-500 an.

Sie hören ein Duoton-Signal mit 1 kHz im linken - und 2 kHz im rechten Kanal.

Stecken Sie ein Audio-Kabel zwischen einer Audio-Quelle und der Eingangsbuchse CON11 an.

Bringen Sie Schalter S1 auf Stellung OFF.

Bringen Sie Schalter S2 auf Stellung OFF.

Stecken Sie das SDR-500 an.

Sie hören das unveränderte Signal der Audio-Quelle.

# **4.5 HF RX/TX**

Dieses Beispiel realisiert einen FM-Sender im UKW-Frequenzbereich. Im FPGA

wird ein Trägersignal mit einem Audiosignal FM-moduliert und am ADC ausgegeben. An der TX-Buchse CON15 liegt das hochgesetzte HF-Signal an.

FPGA-Teil:

Die Funktion ist in den Modulen FM-Modulator und Audio-Source realisiert und wird über einen Multiplexer an den DAC-Ausgang geführt.

Der Multiplexer befindet sich am Ausgang und kann zwischen dem FMmodulierten Signal, einem 1 MHz Sinussignal und dem Eingangssignal vom ADC (Durchschleifen) umschalten.

Der FM-Modulator moduliert das Audio-Signal auf eine Trägerfrequenz von 10,7 MHz.

Als Eingangssignal des Modulators ist ein 1 kHz Sinussignal oder das Signal von der Audio-Signalquelle umschaltbar.

Schalter S2 wählt zwischen dem internen Sinusgenerator oder dem extern eingespeisten Audio-Signal als Quelle.

Hardware-Teil:

Nach der D/A-Wandlung durch IC14 gelangt das Signal zum Up-Converter, der das Signal mit der LO-Frequenz von 80 MHz auf 90,7 MHz mischt. Das Bandpass-gefilterte HF-Signal ist an Buchse CON17 herausgeführt.

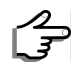

Konfigurieren Sie folgende Jumper:

J24 --> geschlossen J26 --> geschlossen  $|25 \rightarrow 1-2$  verbunden J28, J32 --> offen J31, J33 --> 2-3 verbunden J30, J34 --> 1-2 verbunden

Folgende Grafik hilft bei der Orientierung auf der Platine. Verbinden Sie in Farbe Magenta markierten Jumper.

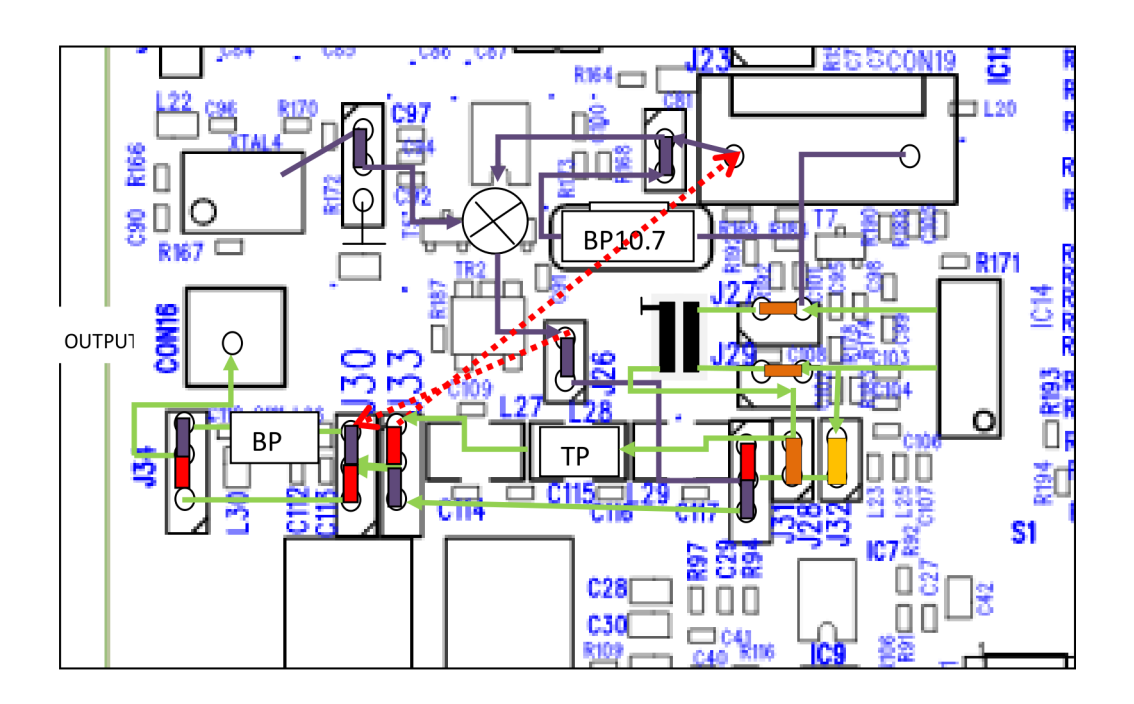

 $\mathbb{F}$ Schließen Sie ein Audio-Wiedergabegerät (z.B. Akivlautsprecher, PC) an die Ausgangsbuchse CON12 an.

Bringen Sie Schalter S2 auf Stellung ON.

Schließen Sie an der HF TX-Buchse CON17 ein Empfangsgerät (z.B. Radioempfänger, Spectrum Analyzer oder Antenne) an. Schalten Sie dieses auf FM und wählen Sie als Mittenfrequenz 90,7 MHz.

Stecken Sie das SDR-500 an.

Sie hören im Empfangsgerät ein Signal mit 1 kHz.

Bringen Sie Schalter S2 auf Stellung OFF.

Sie hören im Empfangsgerät das Signal der eingespeisten Audio-Signalquelle.

# **Anhang**

### **Schaltplan**

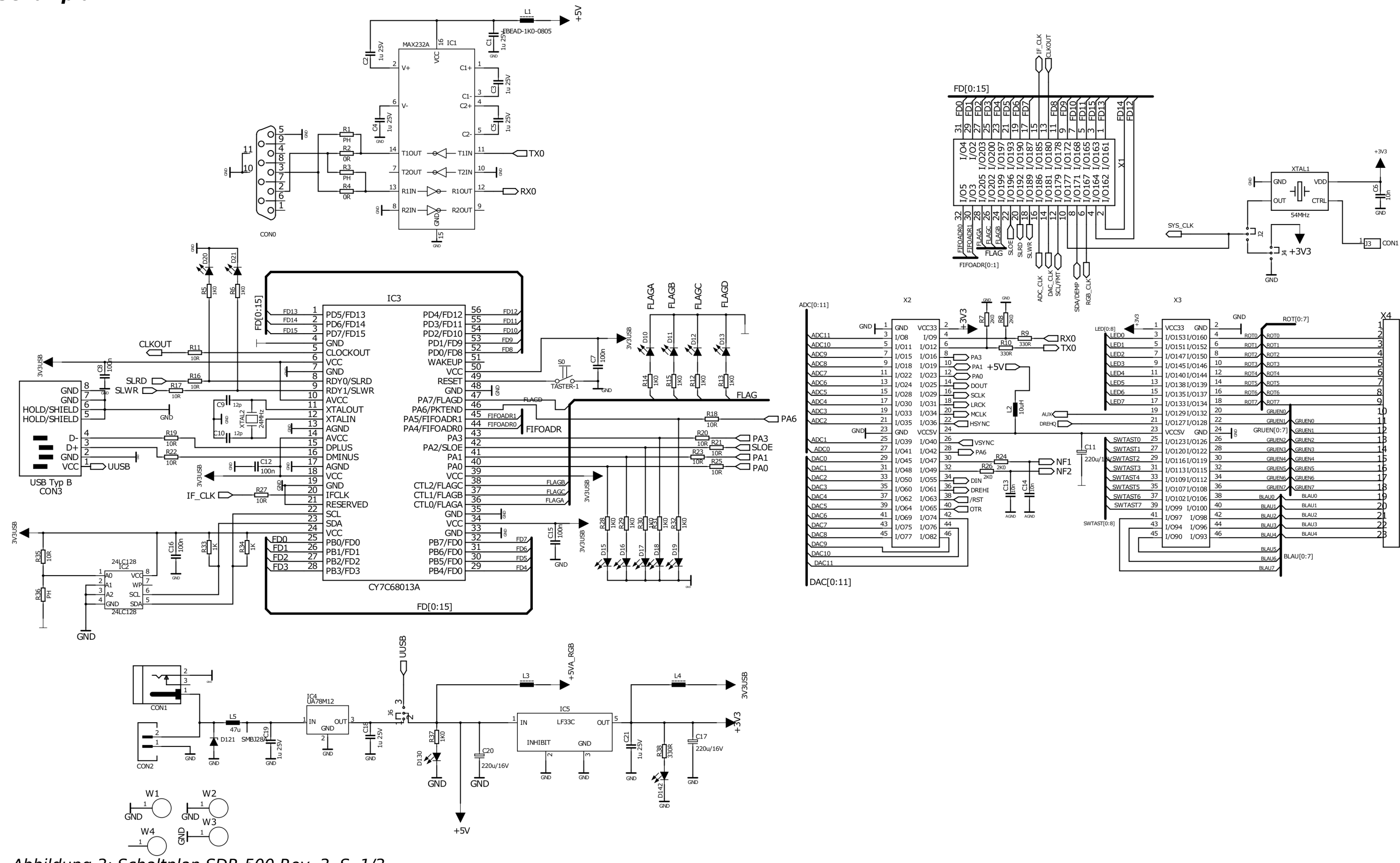

Abbildung 3: Schaltplan SDR-500 Rev. 3, S. 1/3

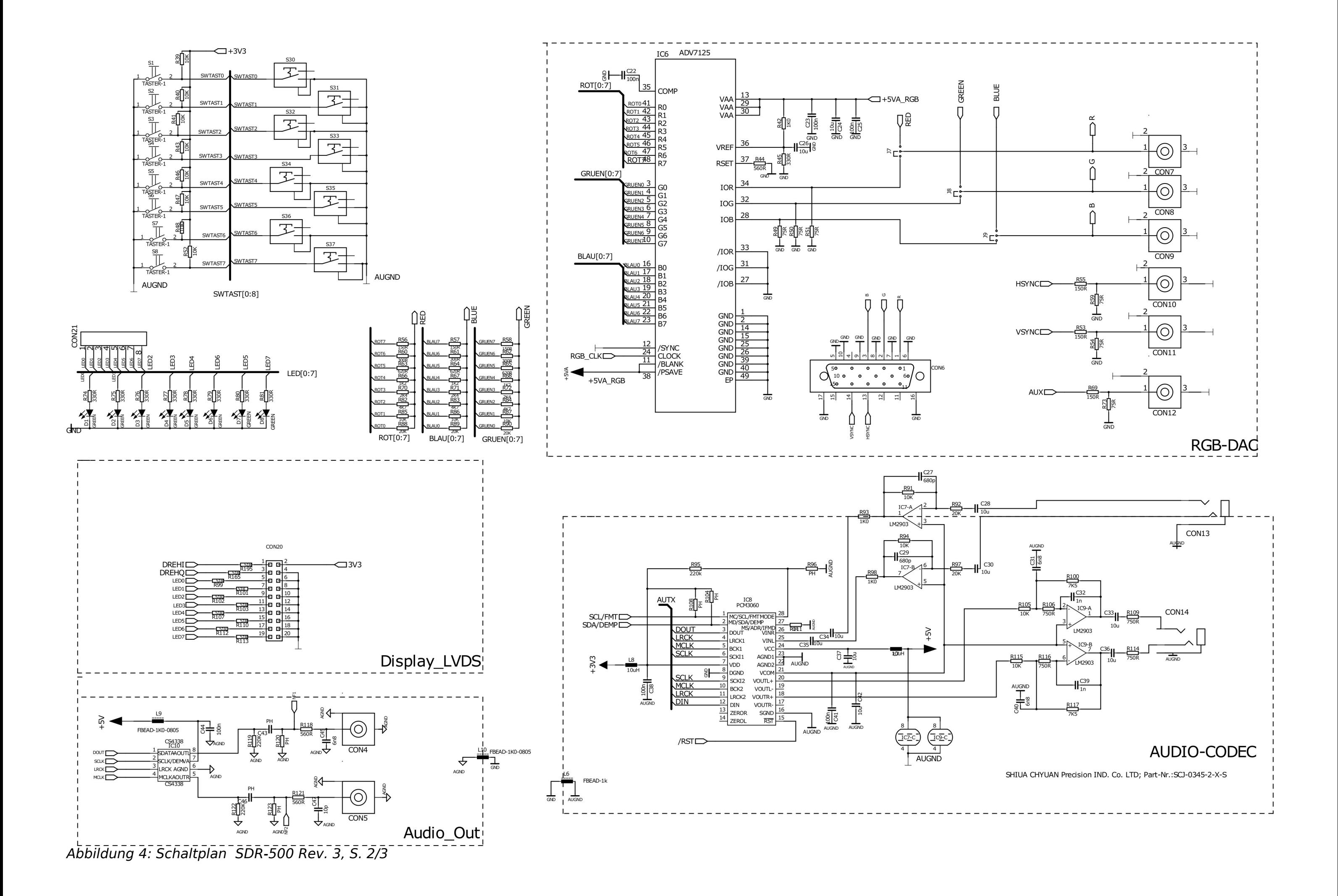

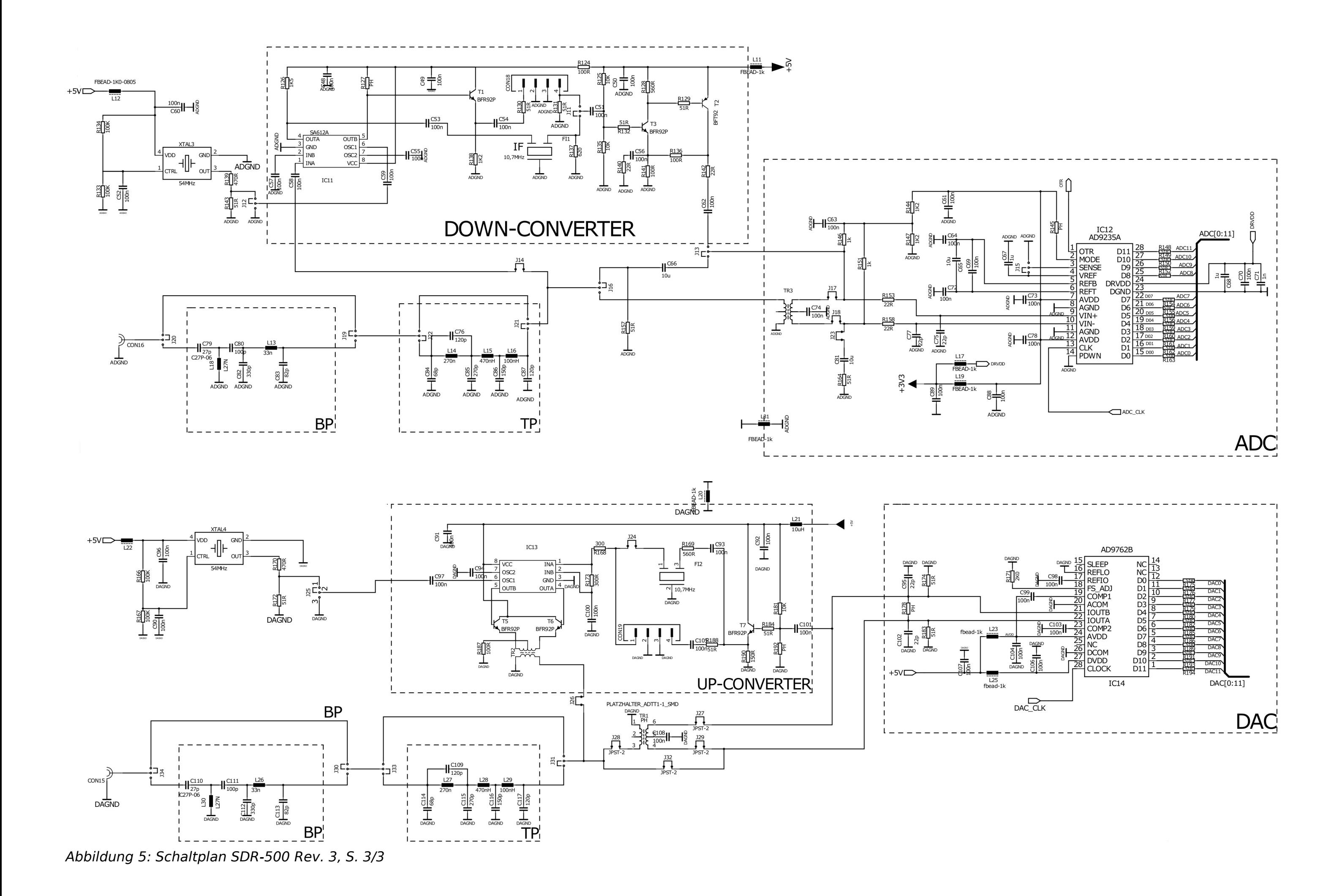

# **Bestückungsdruck**

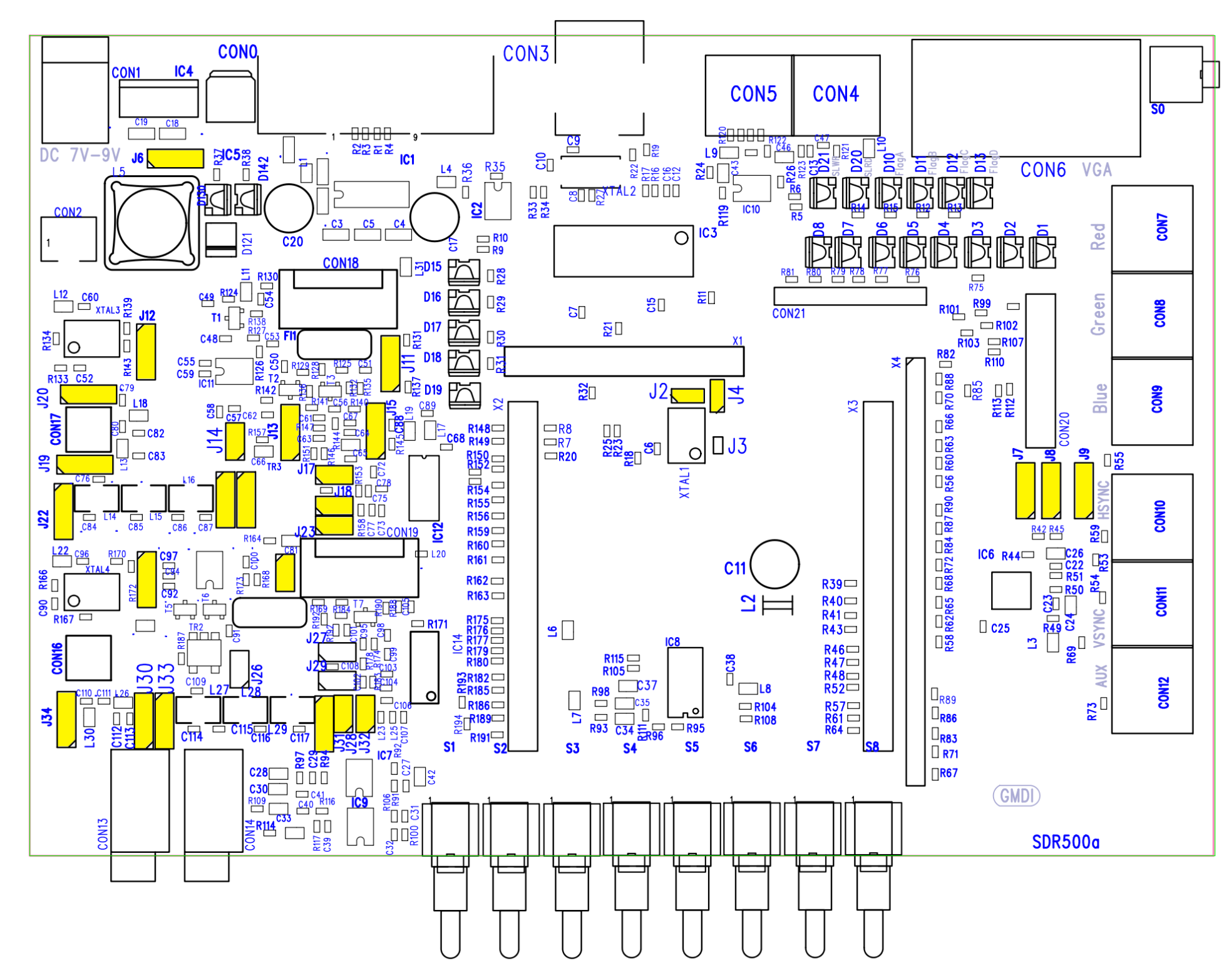

<span id="page-26-0"></span>Abbildung 6: Bestückungsdruck SDR-500 Rev. 3

# **Schaltbild FPGA-Konfiguration**

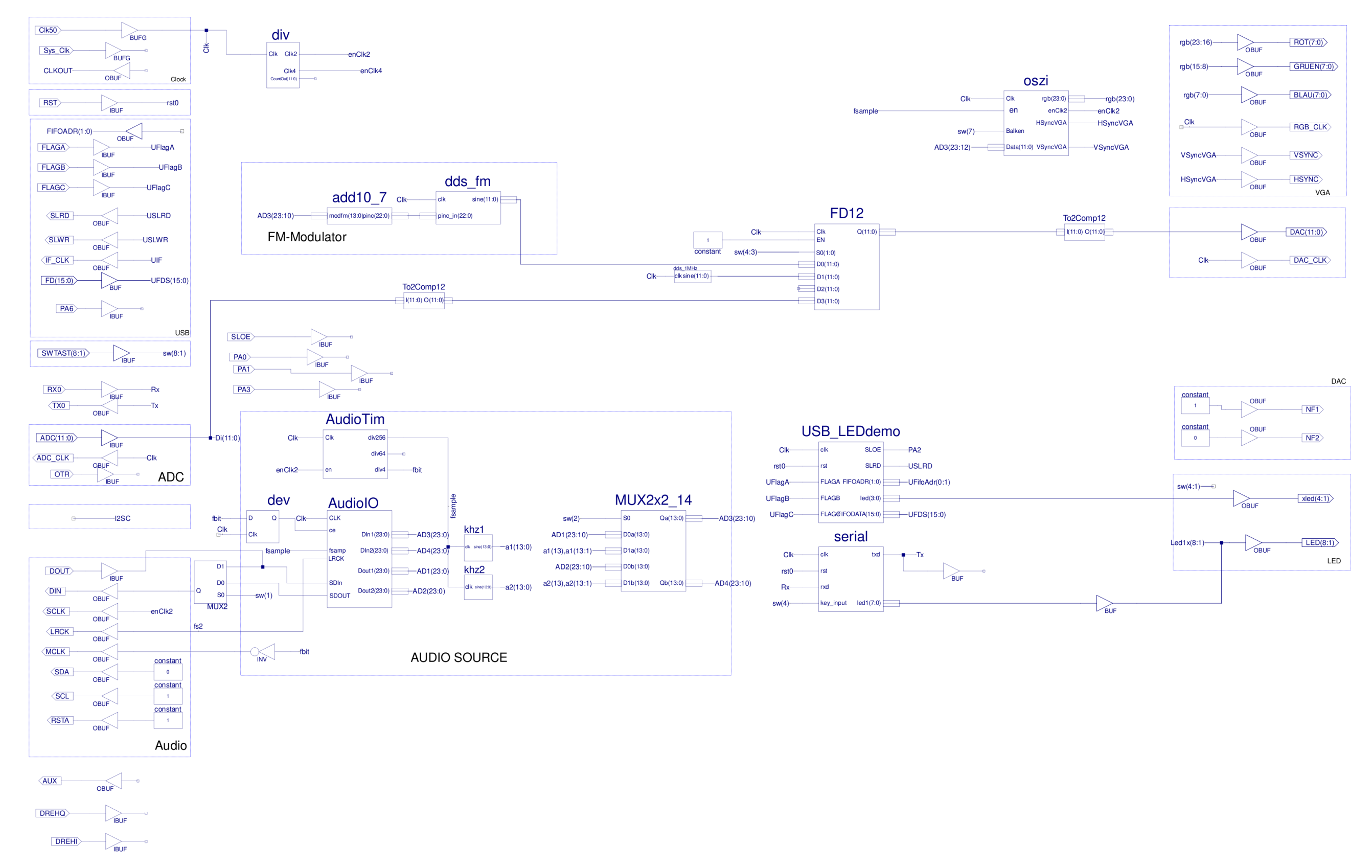

<span id="page-27-0"></span>Abbildung 7: Schaltbild FPGA-Konfiguration

# **Abbildungsverzeichnis**

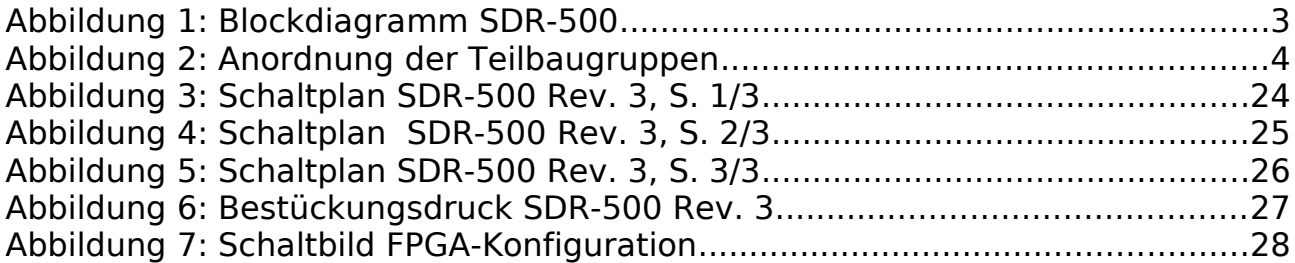

# **Literaturverzeichnis**

[DATASHEET\_CY] Datenblatt CY7C68013A, CY7C68014A, CY7C68015A, CY7C68016A, EZ-USB® FX2LPTM USB Microcontroller High-Speed USB Peripheral Controller Rev. \*Z, April 26, 2017 Document Number: 38-08032 Cypress Semiconductor Corporation

# 1 | | | | HUBER<br>1 | | | | SIGNAL PROCESSING

... Made in Germay

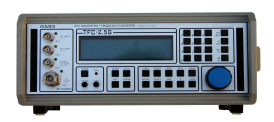

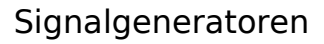

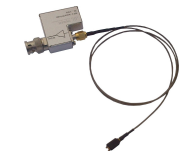

Tastköpfe

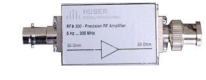

Präzisionsverstärker

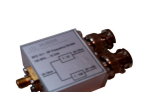

Messbereichserweiterungen

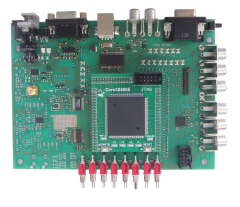

DSP-Systeme

HUBER SIGNAL PROCESSING Unternbergstr. 13 83278 Traunstein Germany

Tel: +49 (0)861.213978-0<br>Fax: +49 (0)861.213978-4  $+49(0)861.213978-40$ 

sales@huber-signal.com

Doc. Nr.: 0125-002 v1.1, 06.10.2020, Änderungen vorbehalten © HUBER SIGNAL PROCESSING www.huber-signal.com

v1.1, 06.10.2020, Änderungen vorbehalten 31/31